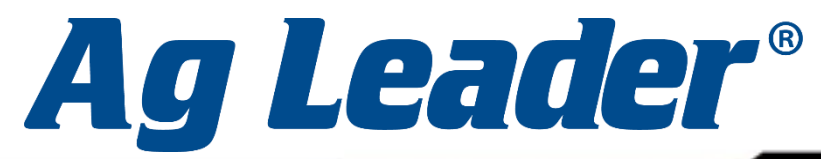

02081, м. Київ, вул. Урлівська 23-Г | ТОВ "АІКО ГРУП" | +38 (050) 44 44 184

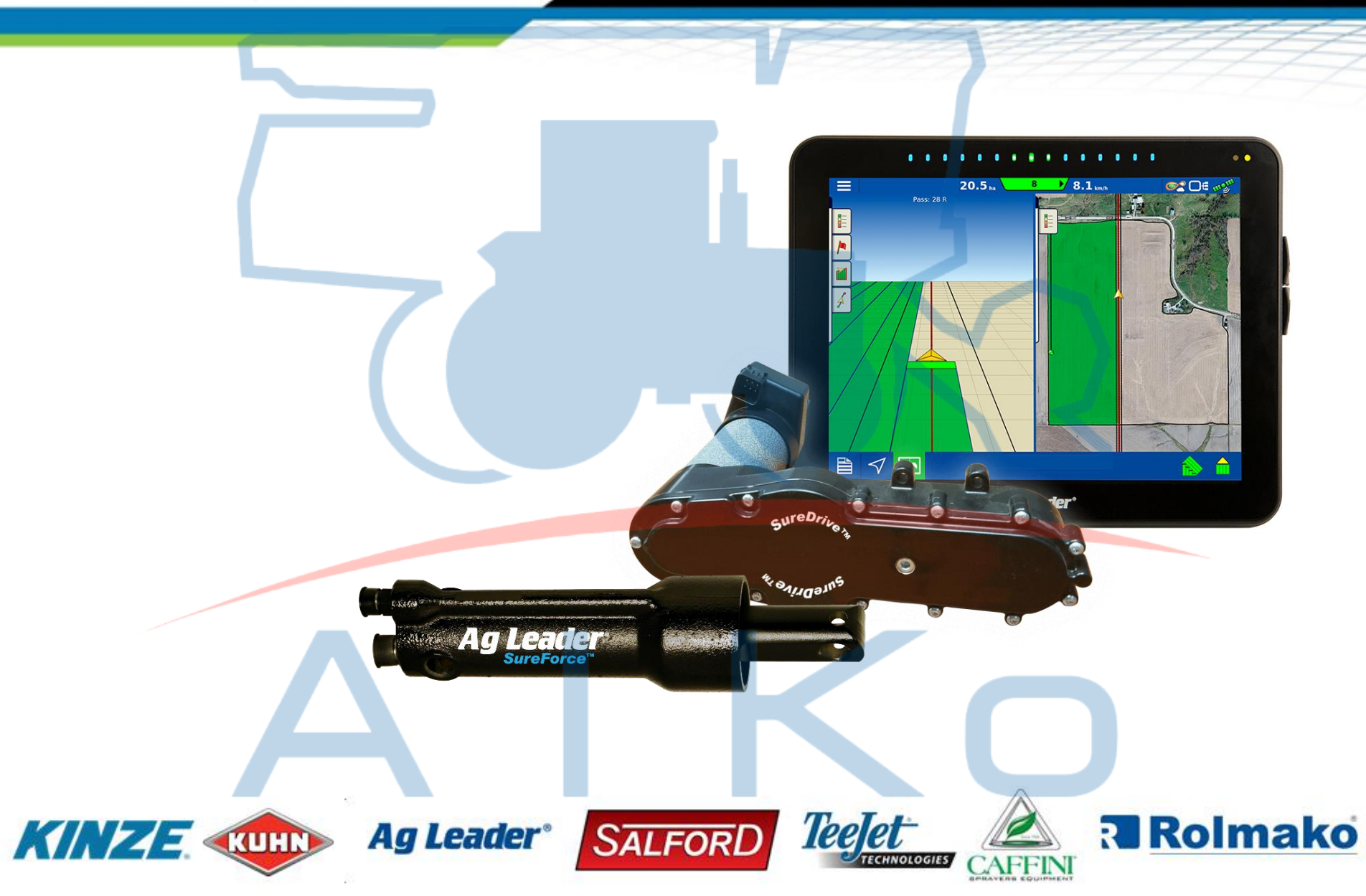

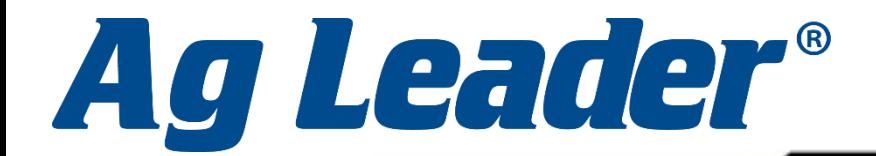

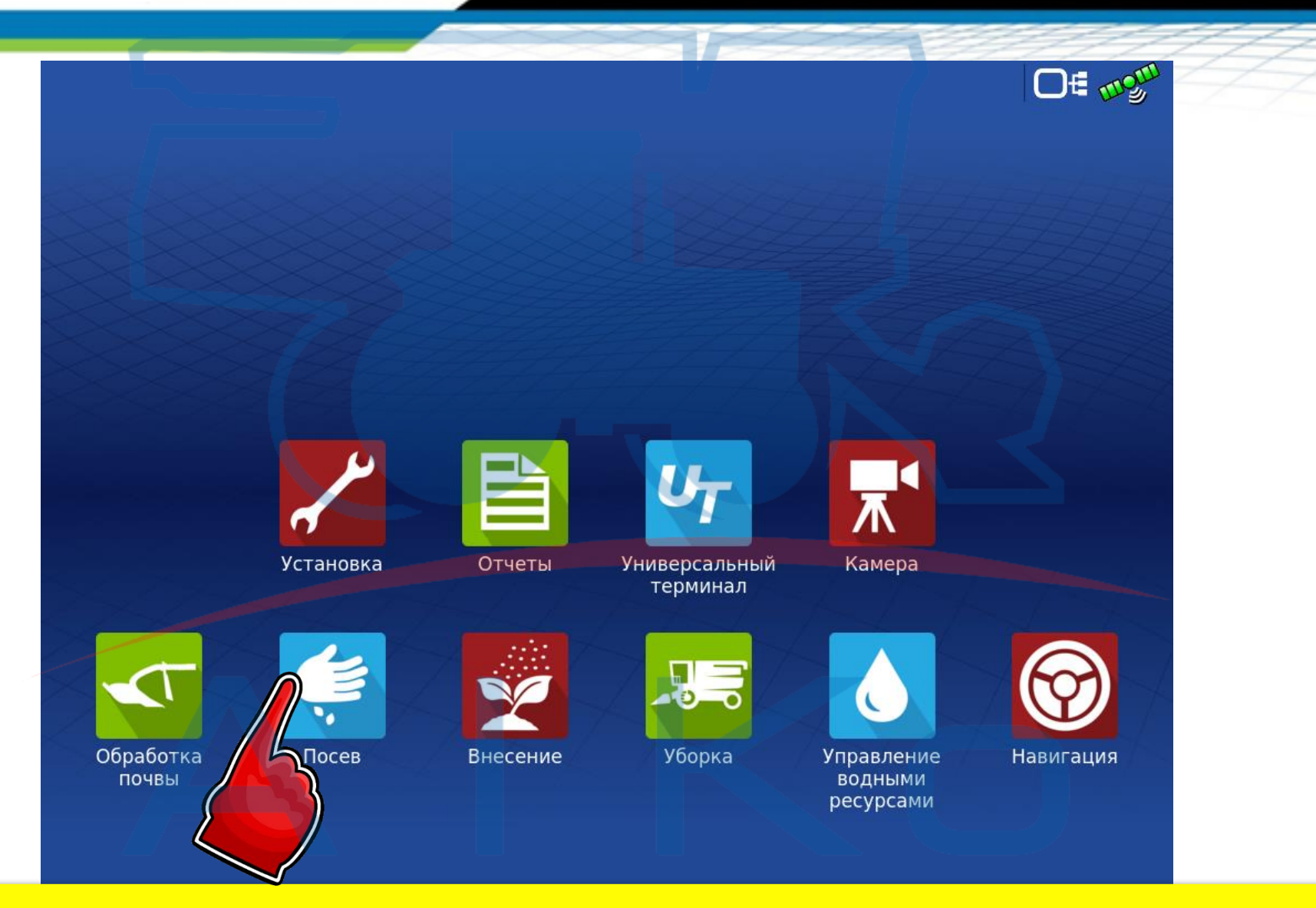

Для початку роботи натискаємо на вкладку «Посів»

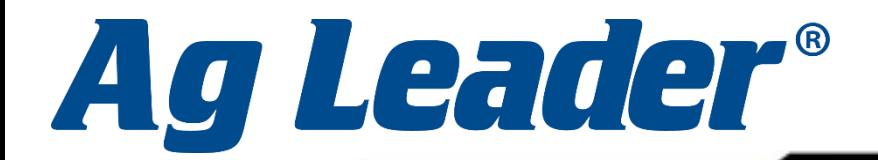

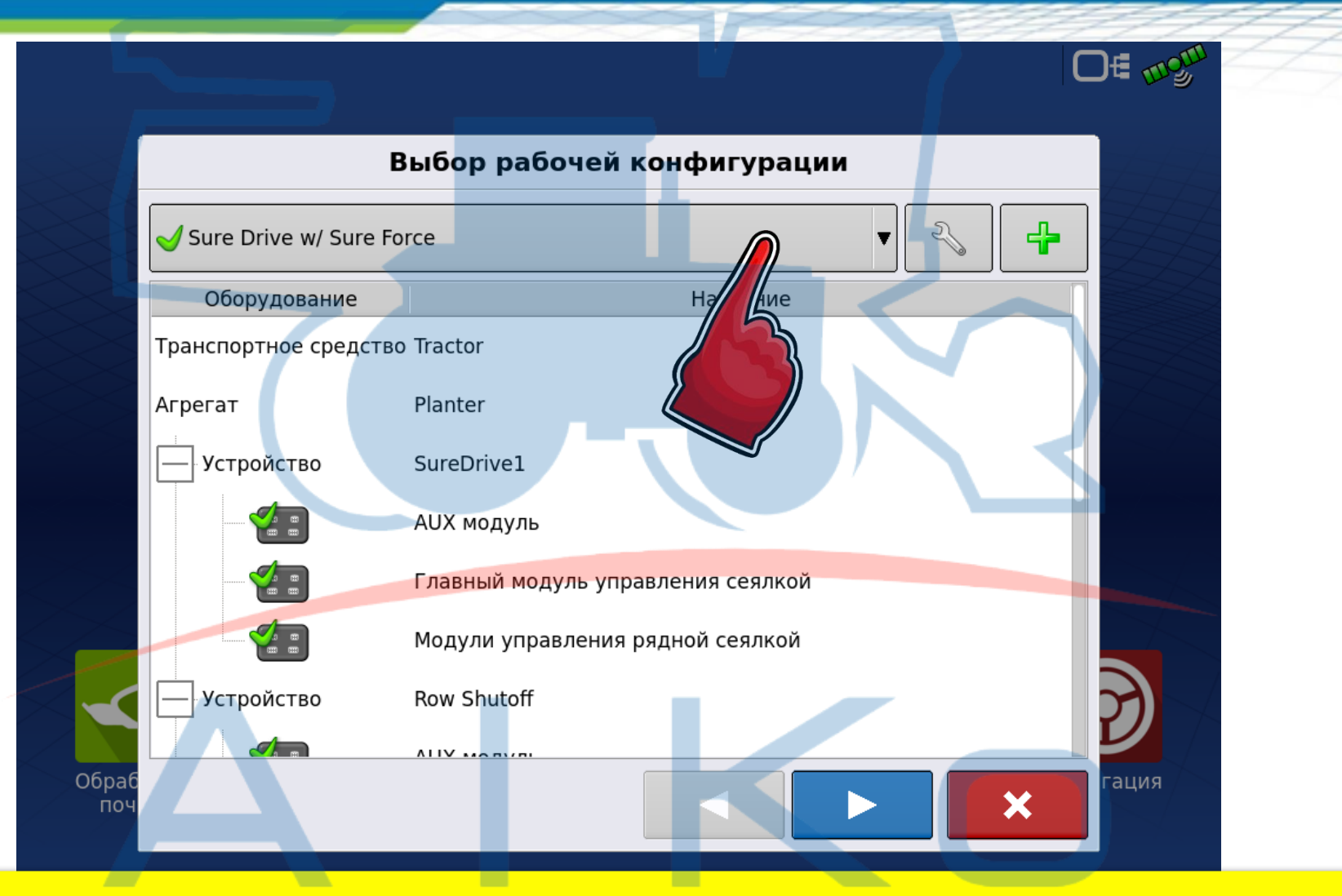

Вибираємо актуальну конфігурацію (кількість рядів, встановлене обладнання)

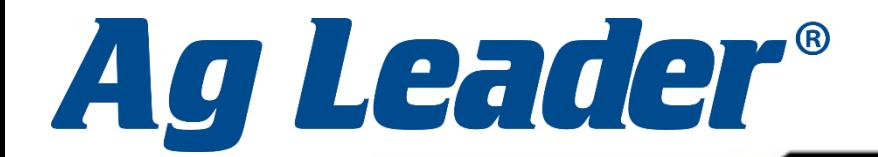

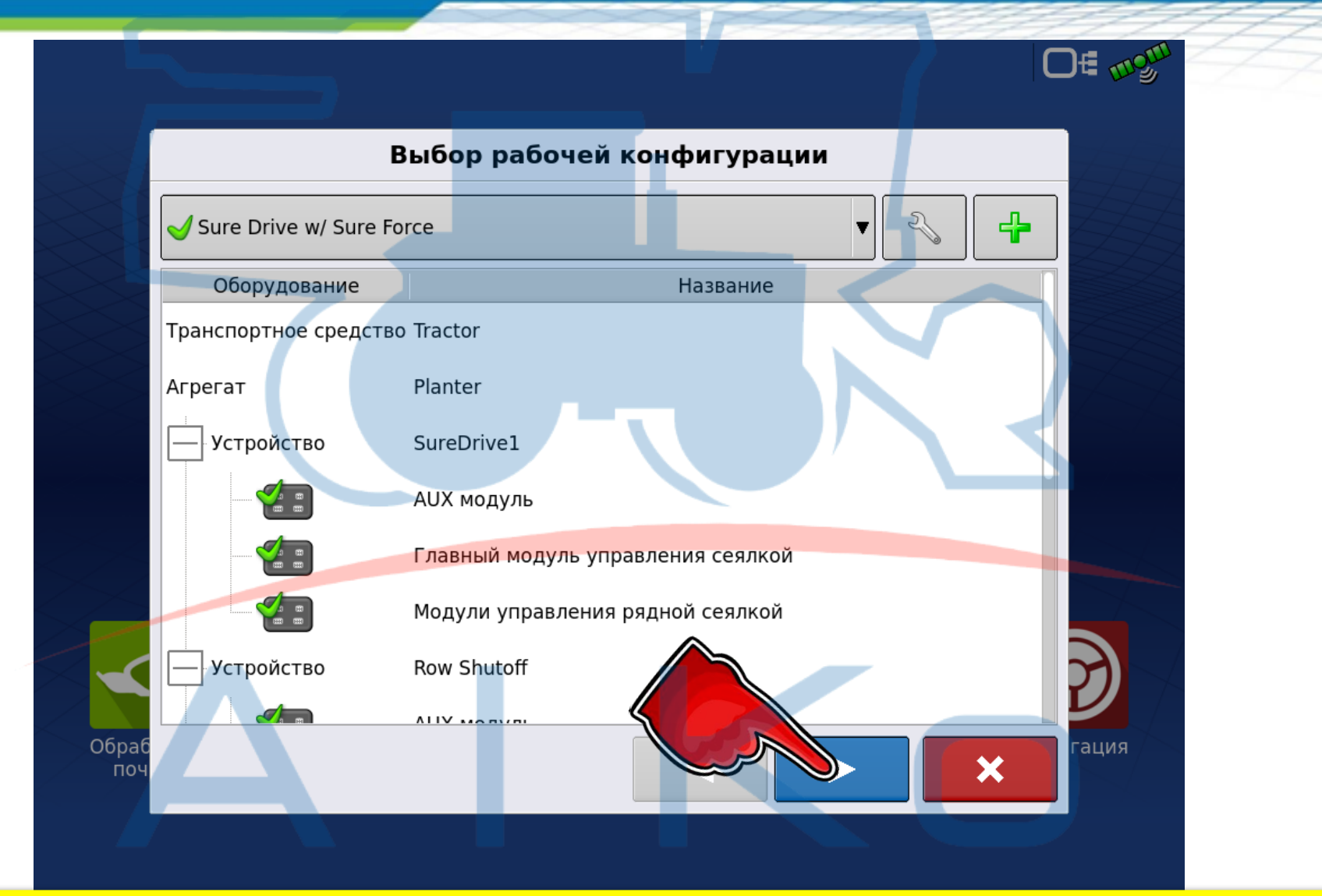

#### Натискаємо «Далі»

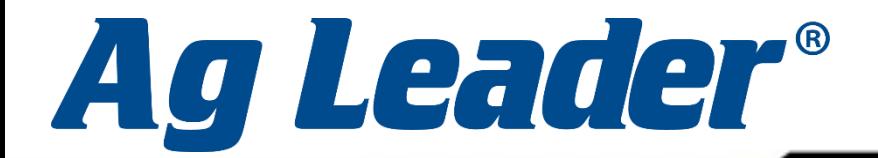

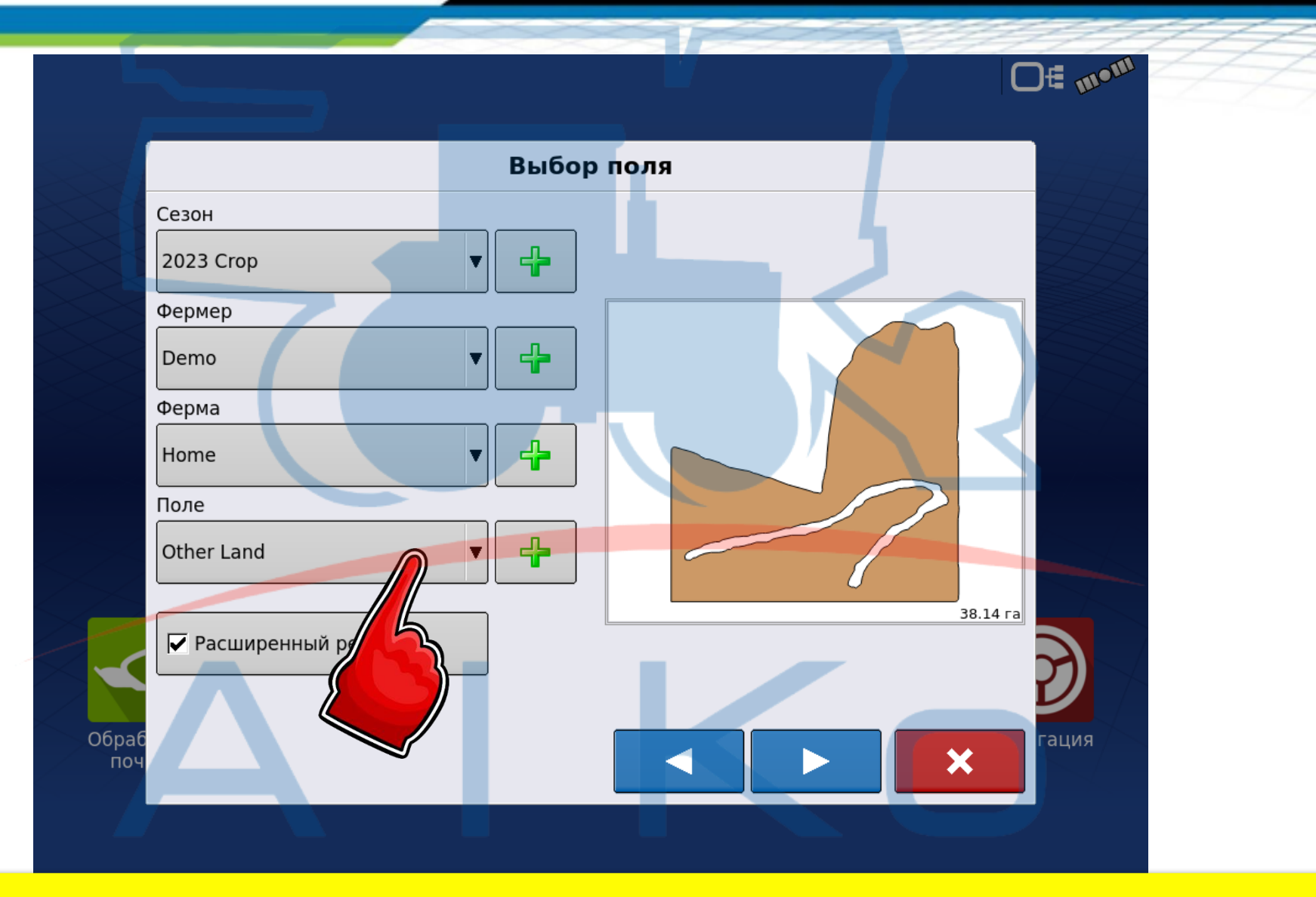

## Обираємо поле, на якому будемо працювати

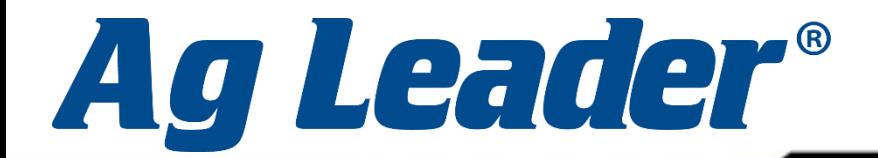

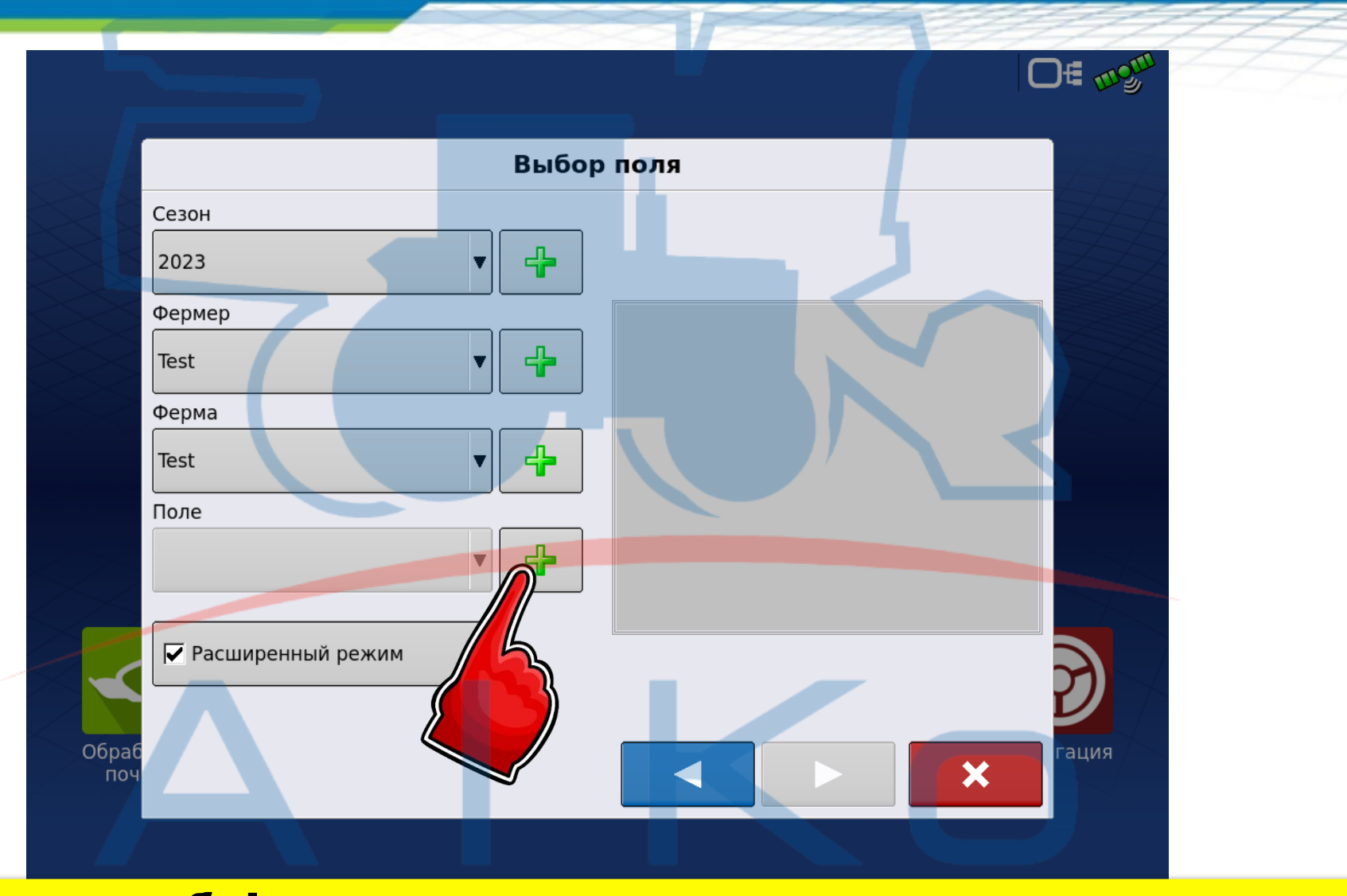

Якщо необхідно створити нове поле натискаємо на «Плюс»

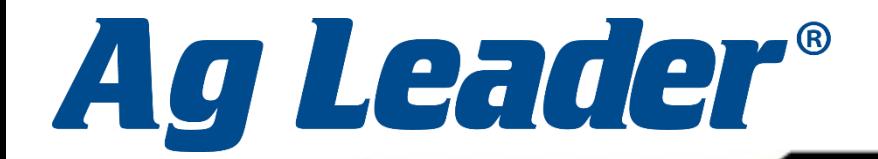

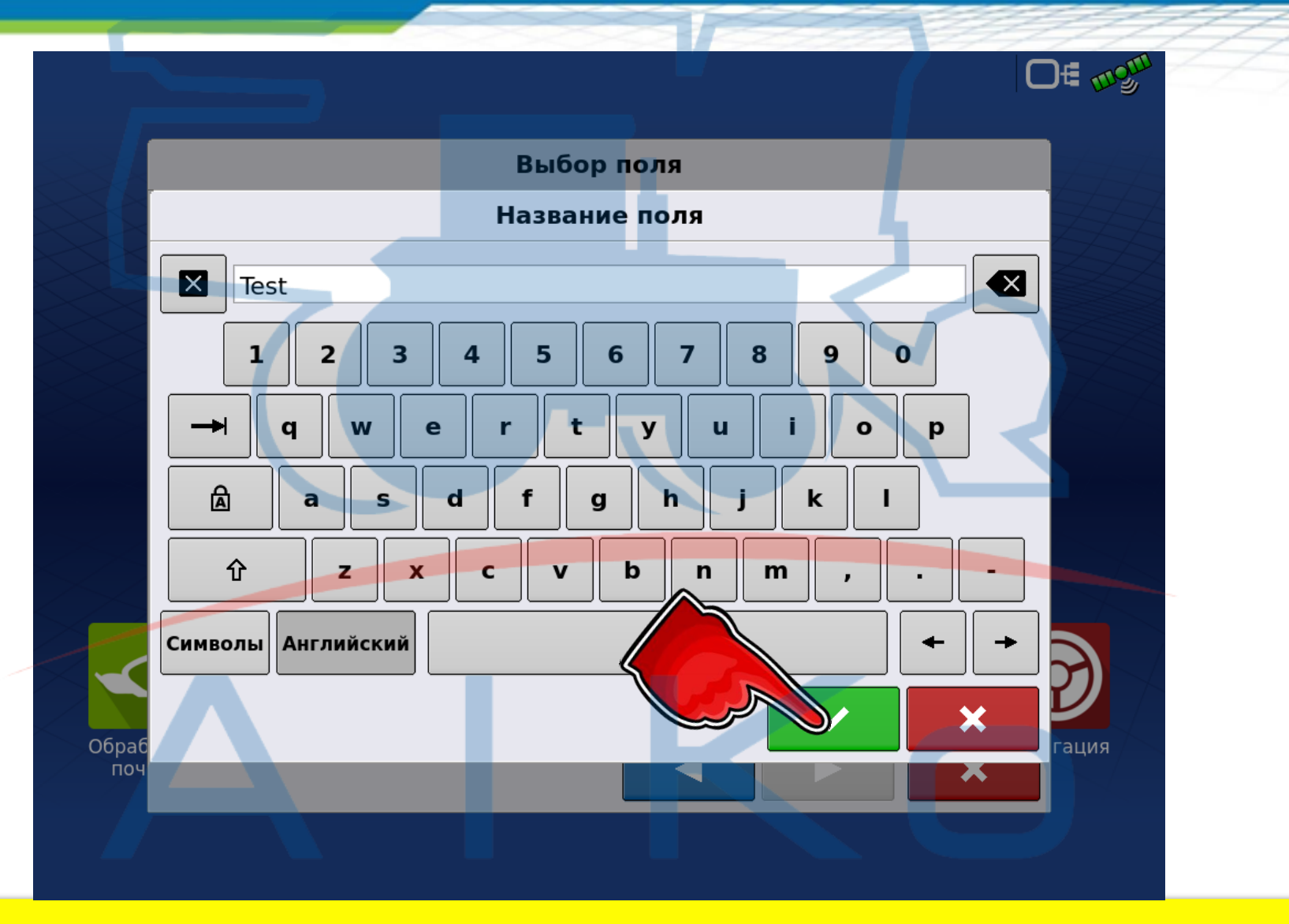

Вводимо назву поля і підтверджуємо його створення

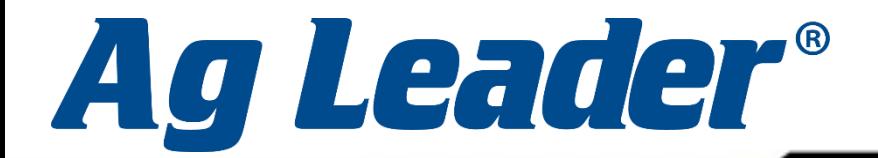

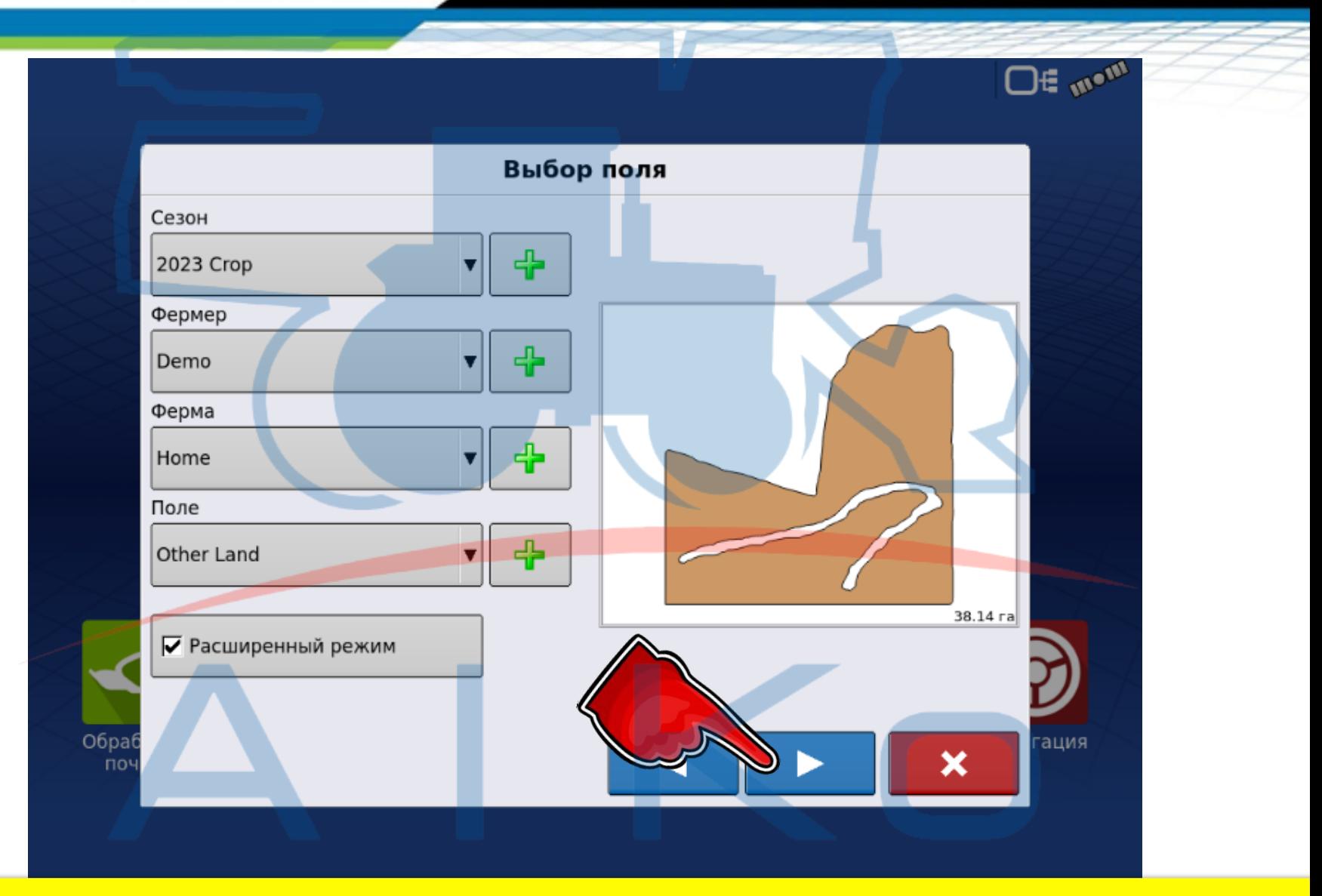

#### Натискаємо «Далі»

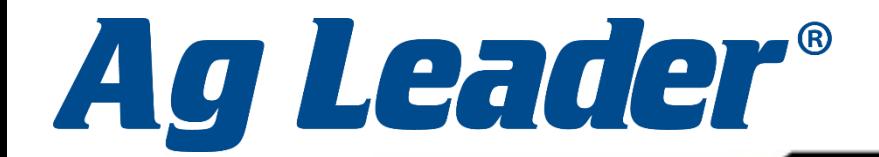

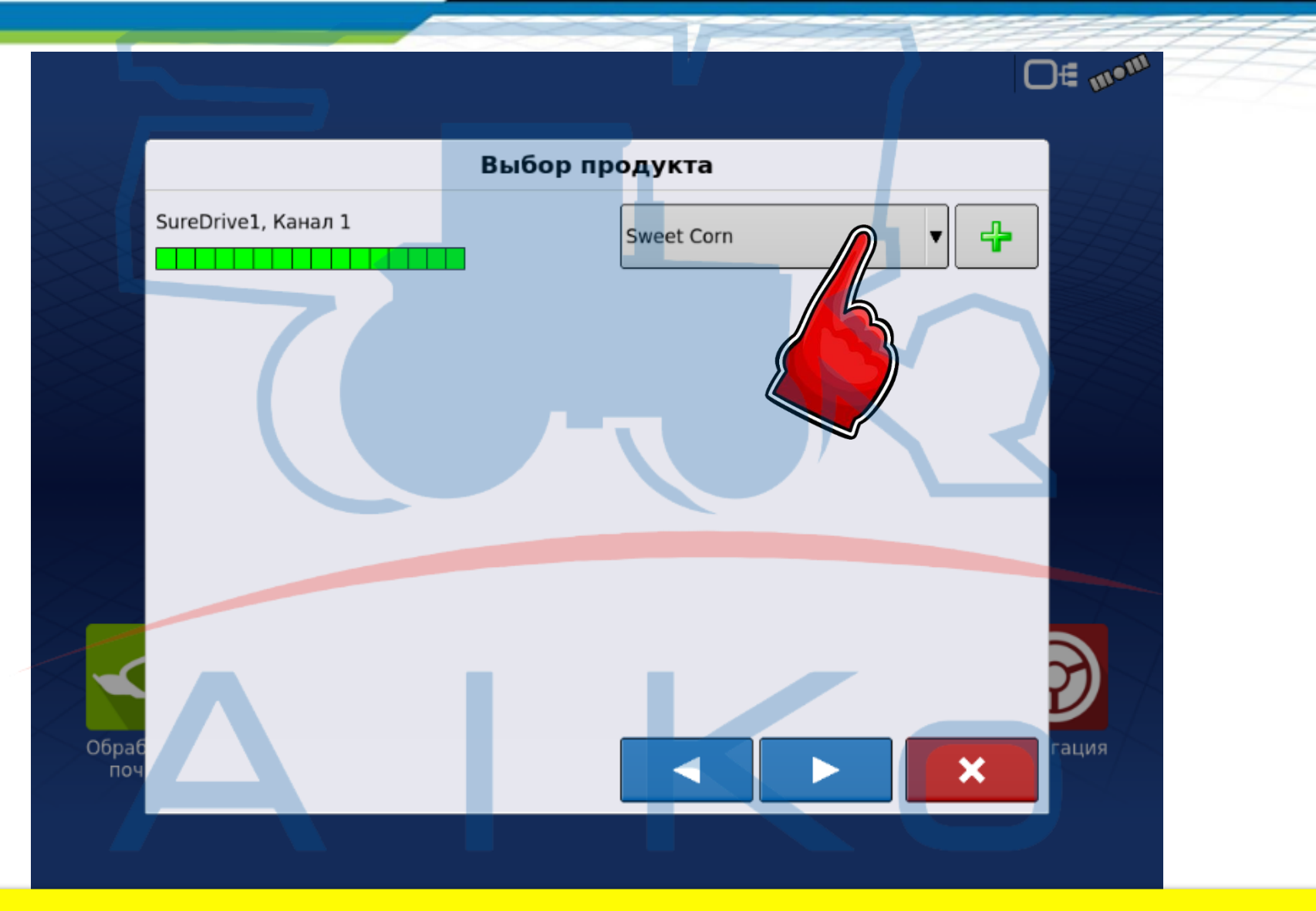

# Обираємо гібрид, який будемо сіяти

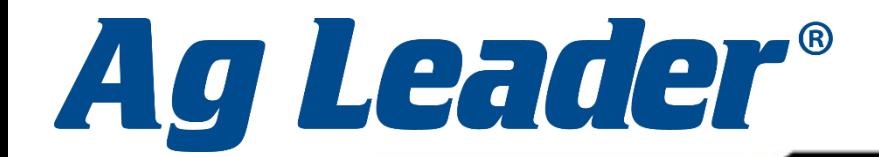

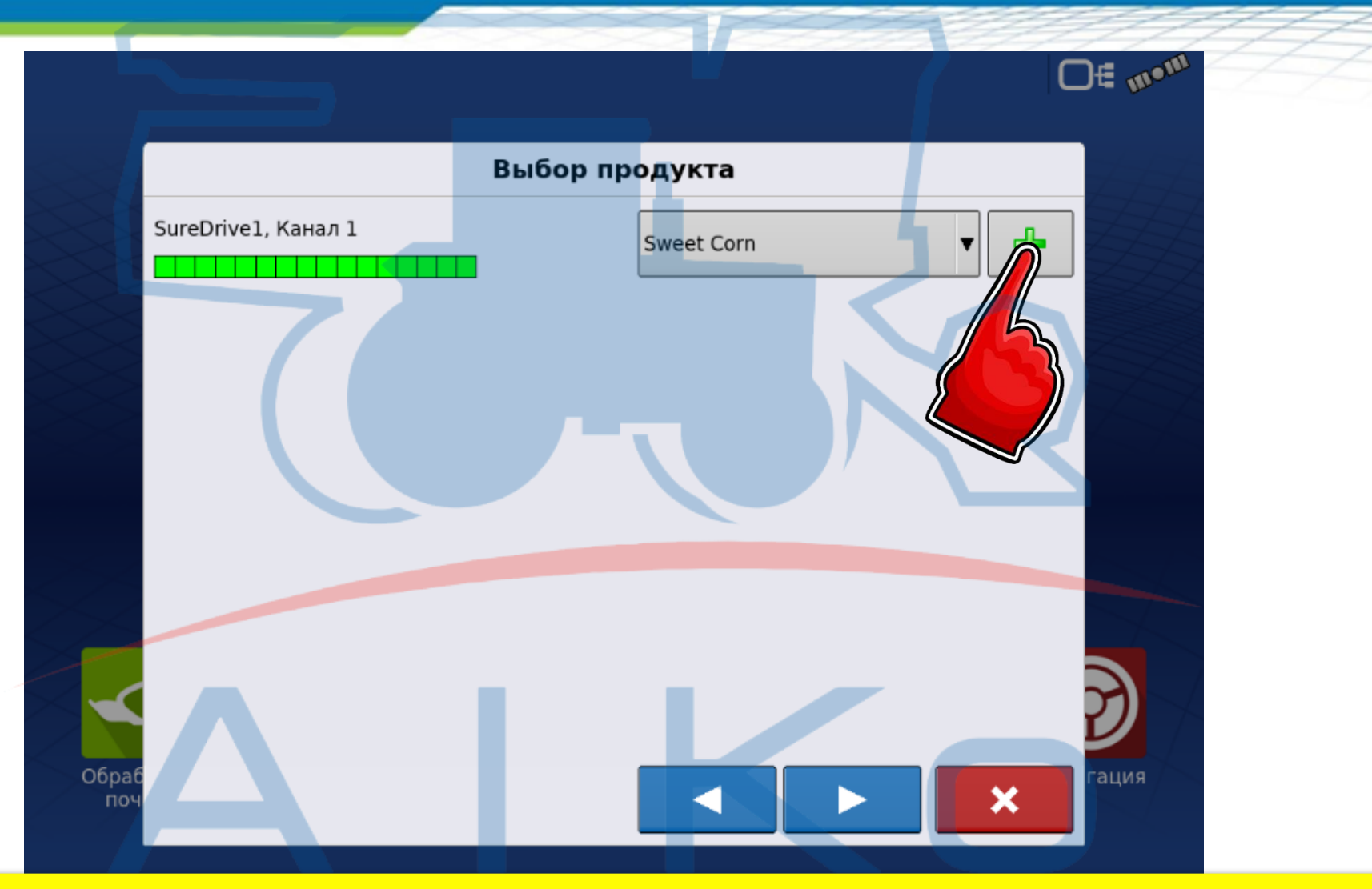

## Якщо необхідно створити новий гібрид, натискаємо на «Плюс»

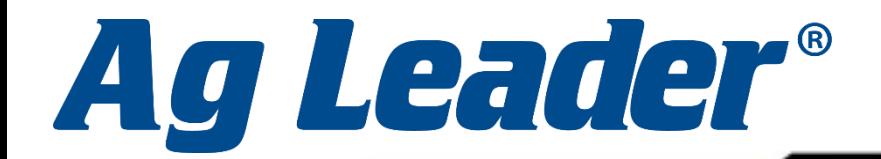

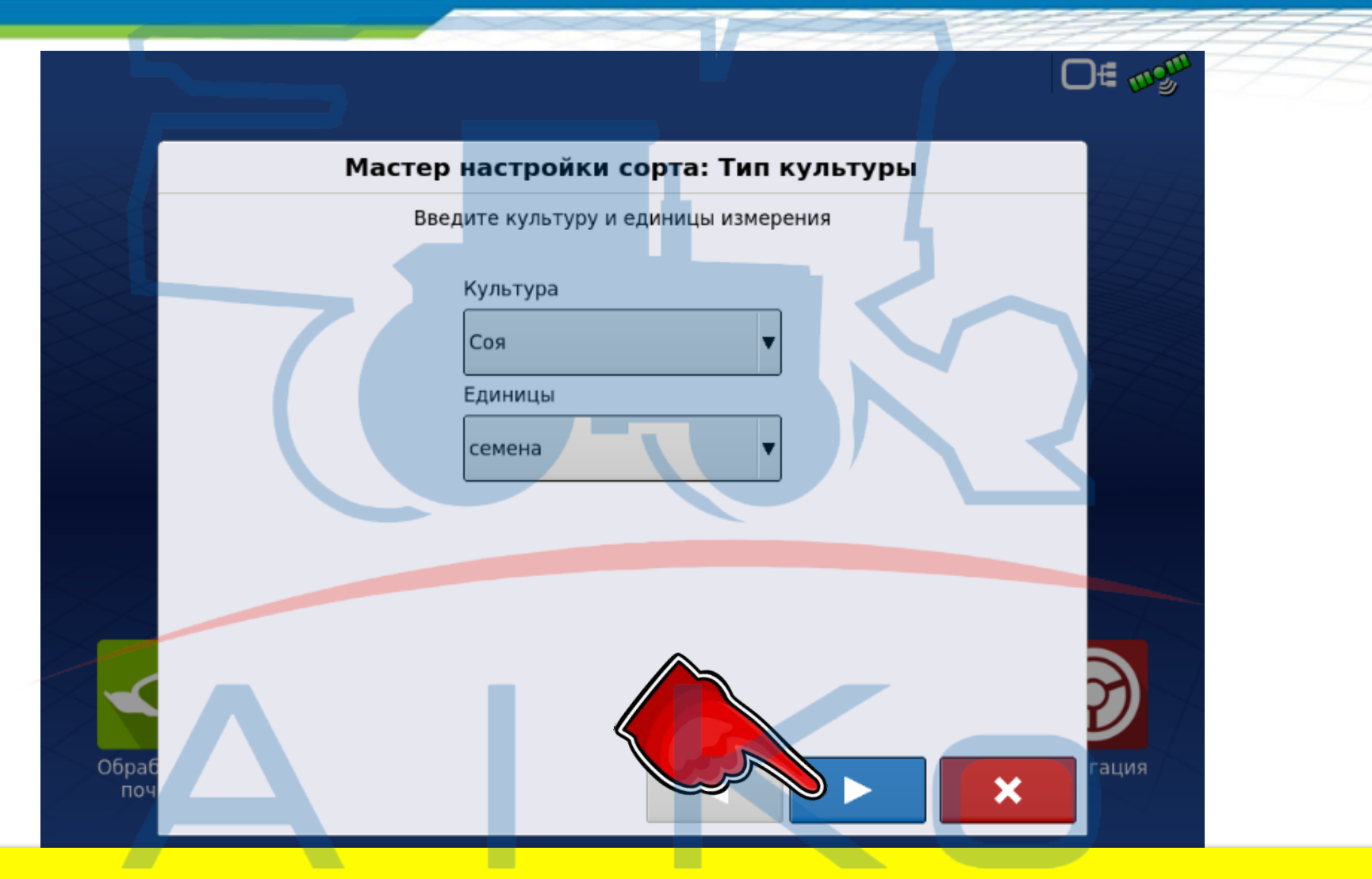

Обираємо тип культури і одиниці виміру (в нашому випадку це насіння) та натискаємо «Далі»

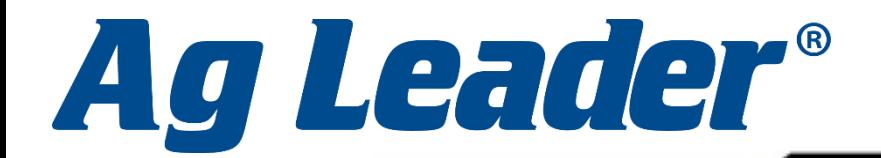

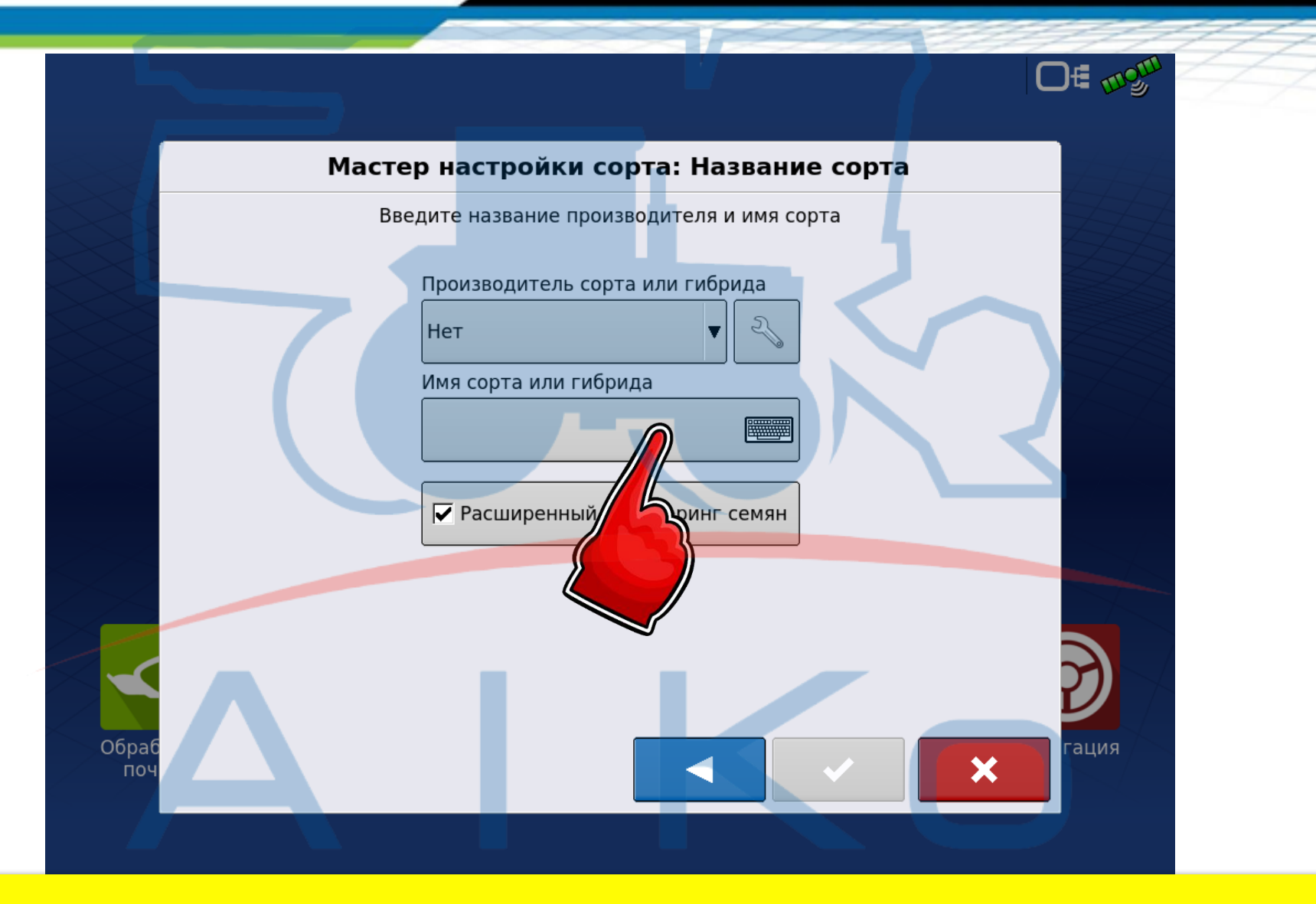

Вводимо назву і підтверджуємо створення гібриду

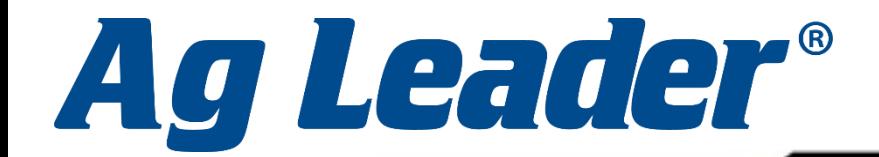

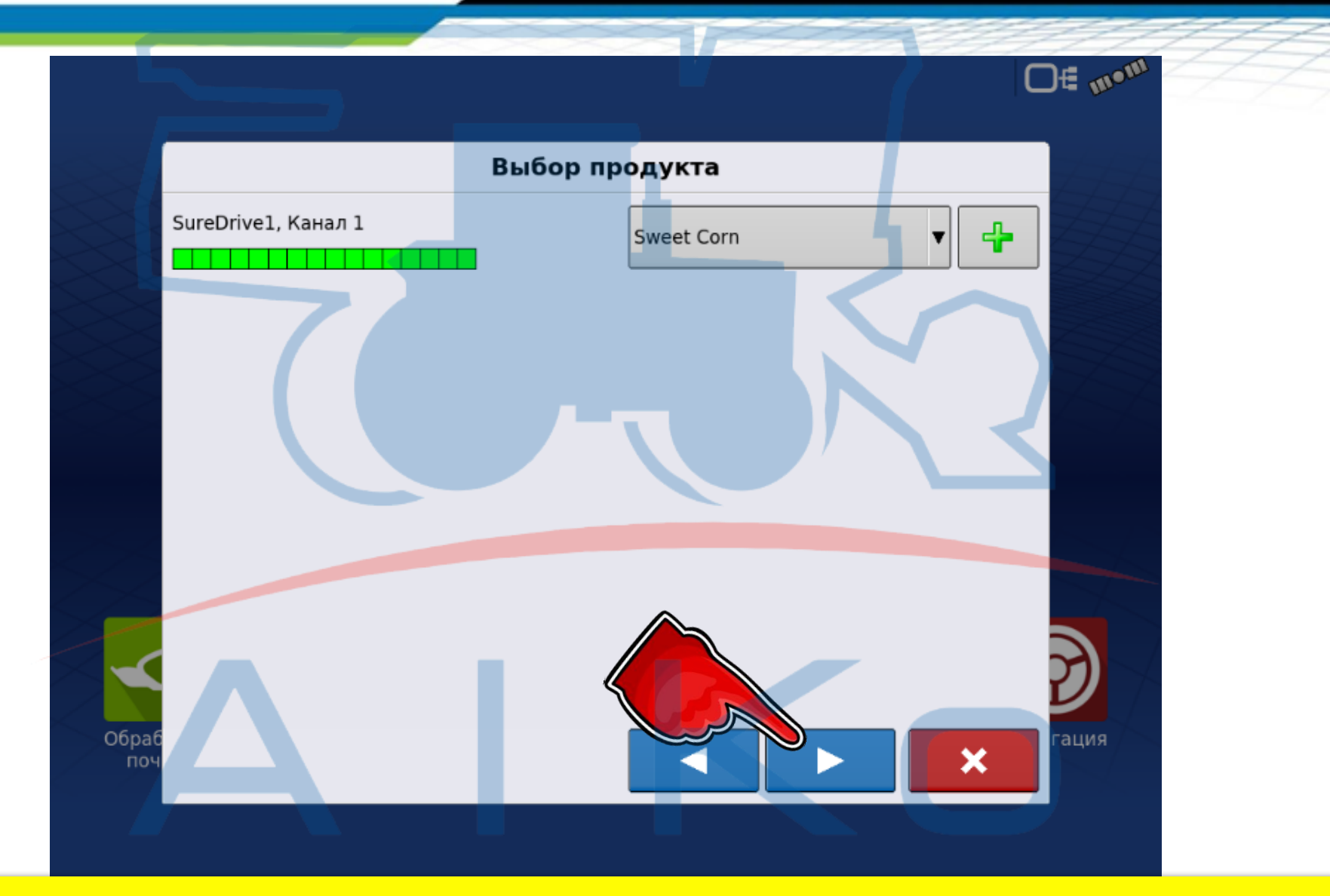

## Після виконаних кроків натисніть «Далі»

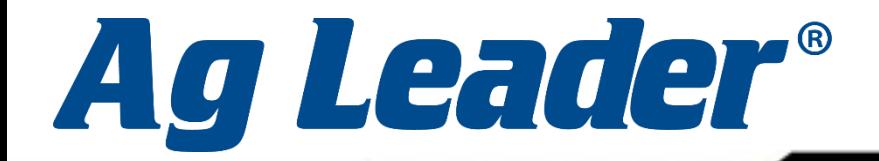

02081, м. Київ, вул. Урлівська 23-Г | ТОВ "АІКО ГРУП" | +38 (050) 44 44 184

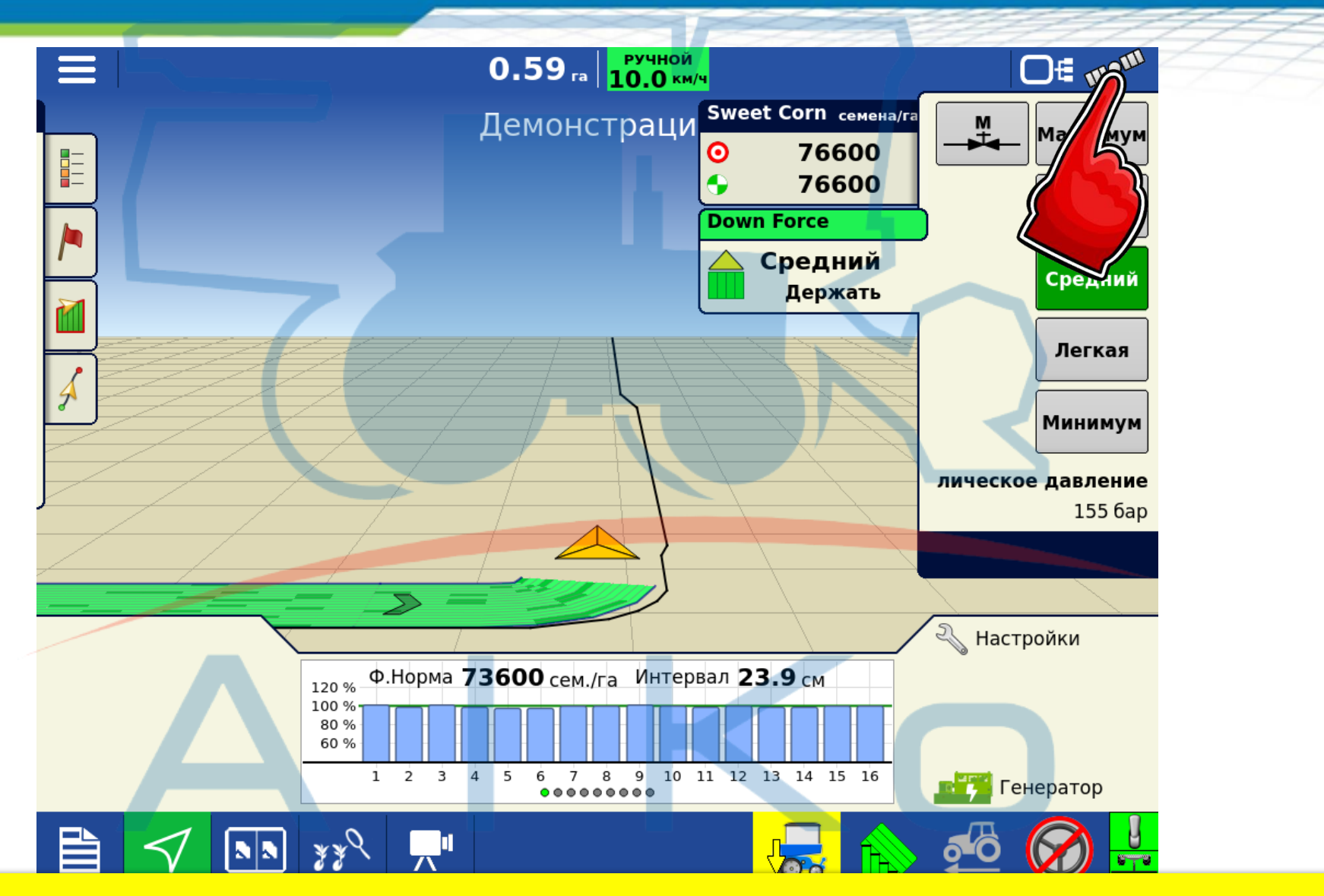

Для запуску генератор натискаємо на «Супутник»

![](_page_14_Picture_0.jpeg)

![](_page_14_Figure_2.jpeg)

Натискаємо «Діагностика»

![](_page_15_Picture_0.jpeg)

![](_page_15_Figure_2.jpeg)

## Натискаємо «Головний модуль сівалки» Знаходиться у вкладці CAN A або CAN B

![](_page_16_Picture_0.jpeg)

![](_page_16_Figure_2.jpeg)

Запускаємо генератор. Робочі оберти мають складати від 3000 до 4000 обертів на хвилину. Після запуску генератора повертаємось на робочий екран.

![](_page_17_Picture_0.jpeg)

![](_page_17_Figure_2.jpeg)

Щоб задати норму посіву необхідно натиснути на «Ключ»

![](_page_18_Picture_0.jpeg)

![](_page_18_Picture_2.jpeg)

#### Вибираємо норму, яку будемо встановлювати

![](_page_19_Picture_0.jpeg)

![](_page_19_Figure_2.jpeg)

## Вказуємо необхідну норму і підтверджуємо

![](_page_20_Picture_0.jpeg)

![](_page_20_Picture_2.jpeg)

Після виконаних кроків натисніть «Назад»

![](_page_21_Picture_0.jpeg)

![](_page_21_Figure_2.jpeg)

Якщо система просить провести калібрування значення насіння/обертання натискаємо на «Пташку»

![](_page_22_Picture_0.jpeg)

02081, м. Київ, вул. Урлівська 23-Г | ТОВ "АІКО ГРУП" | +38 (050) 44 44 184

![](_page_22_Figure_2.jpeg)

#### Натискаємо «Налаштування»

![](_page_23_Picture_0.jpeg)

![](_page_23_Figure_2.jpeg)

У вкладці «Привід сівалки» вказуємо значення (кількість отворів вказано на заводській коробці насіннєвого диска)

![](_page_24_Picture_0.jpeg)

![](_page_24_Figure_2.jpeg)

Натисніть на «Заправити витратомір насіння», щоб зробити один оберт електромотора. Цю дію необхідно виконувати при ввімкненій вакуумній турбіні.

![](_page_25_Picture_0.jpeg)

![](_page_25_Figure_2.jpeg)

## Після виконаних кроків натисніть «Назад»

![](_page_26_Picture_0.jpeg)

![](_page_26_Figure_2.jpeg)

#### Починаємо працювати!

![](_page_27_Picture_0.jpeg)

![](_page_27_Figure_2.jpeg)

Після завершення роботи натискаєм на «Три рисочки»

![](_page_28_Picture_0.jpeg)

![](_page_28_Figure_2.jpeg)

#### Натискаємо на вкладку «Подія»

![](_page_29_Picture_0.jpeg)

![](_page_29_Figure_2.jpeg)

## Якщо не закінчили працювати на полі натискаємо «Відкласти». Наступного разу можна буде продовжити цю подію.

![](_page_30_Picture_0.jpeg)

![](_page_30_Figure_2.jpeg)

Якщо роботу на полі закінчили і не плануєте до неї повертатися натискаємо «Закрити»

# Ag Leader®

![](_page_31_Figure_2.jpeg)

Підтверджуємо закриття події